# **Инструкция по эксплуатации. Тепловизор модели DT-9897**

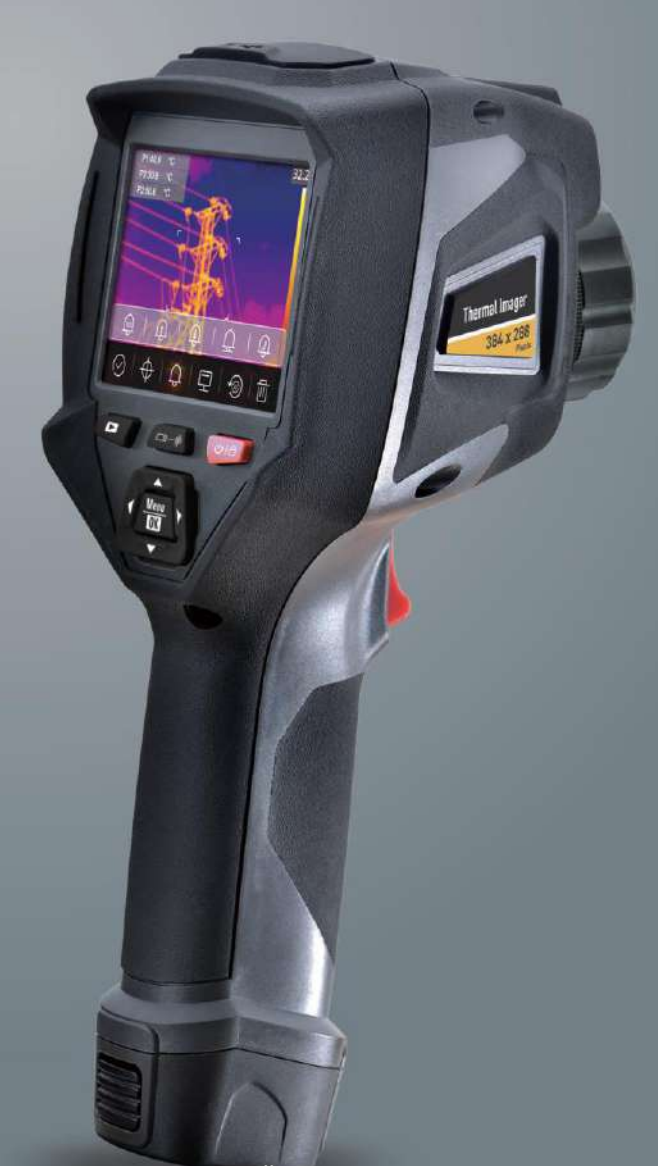

**Пожалуйста, внимательно прочитайте данную инструкцию до начала работы с тепловизором. Важная информация по безопасности содержится в инструкции.**

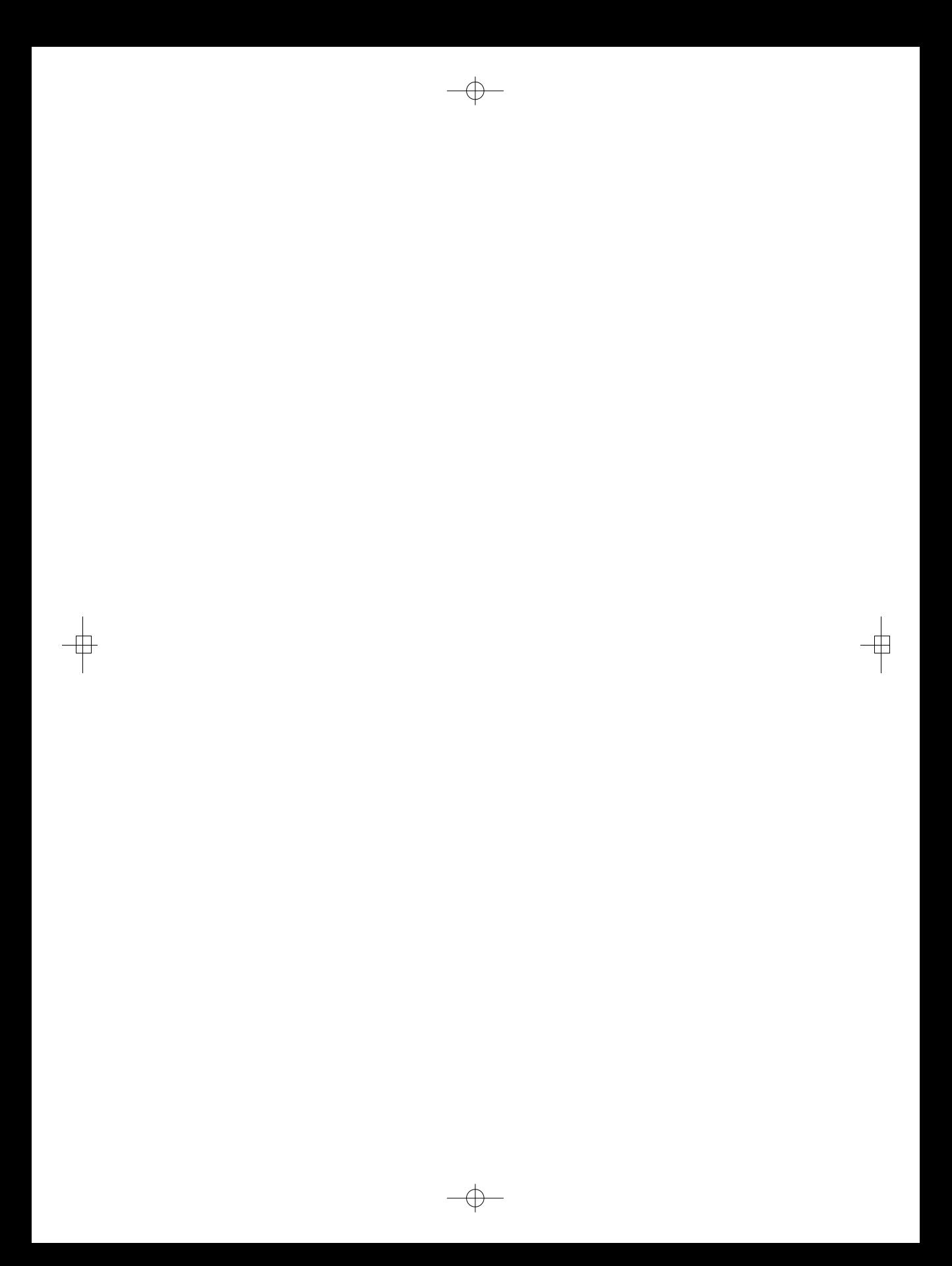

 $\bullet$ 

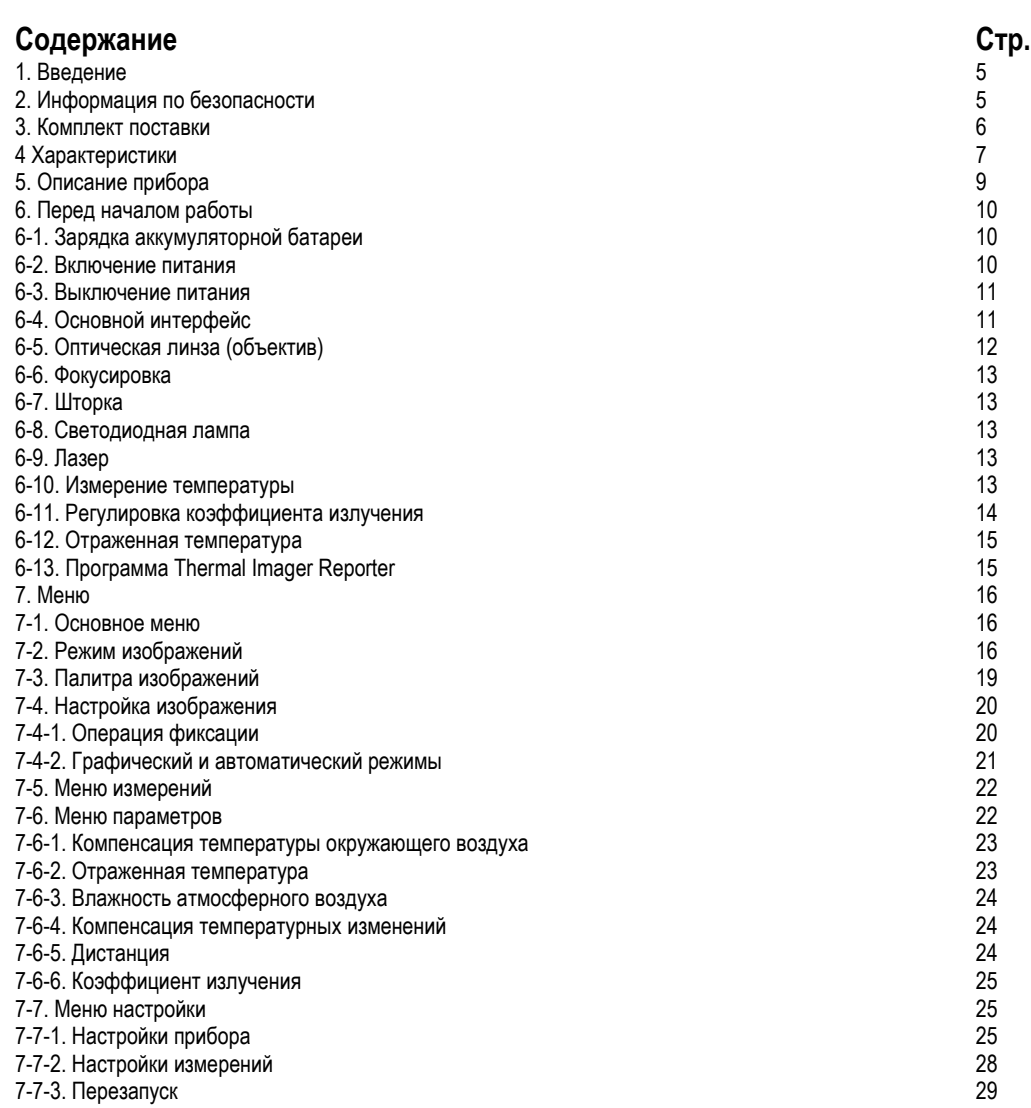

 $\bullet$ 

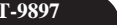

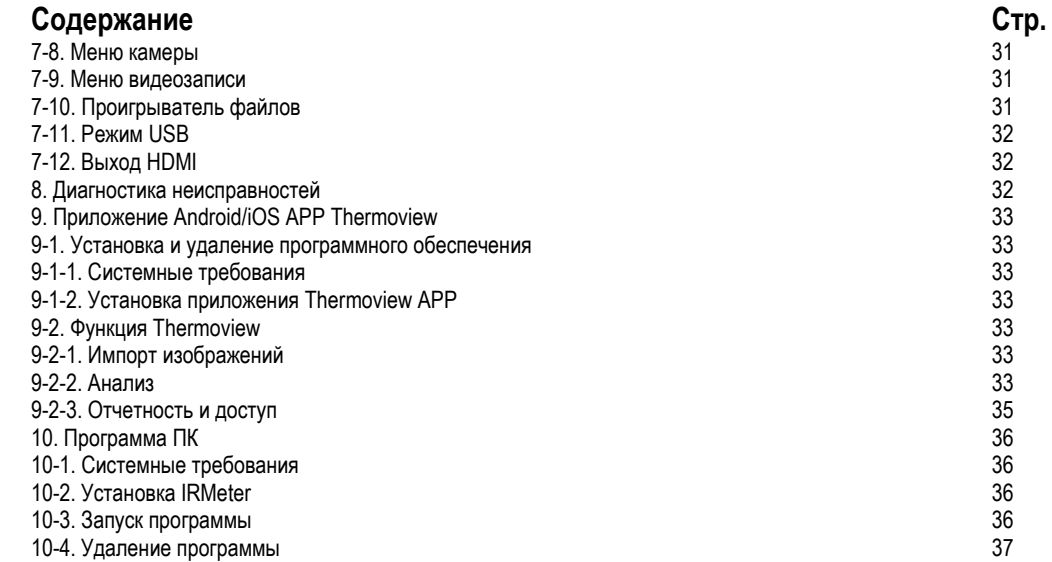

**5**

### **1. Введение**

- Тепловизор представляет собой портативную видеокамеру, которая используется при выполнении планового технического обслуживания, при поиске и устранении неисправностей и диагностике.
- Сфокусируйтесь на объекте, тепловые и визуальные изображения отображаются на ЖК-экране прибора и записываются на Micro SD-карту памяти.
- Передача изображений на ПК связана с извлечением Micro SD-карты памяти из тепловизора и подключением карты к ПК с помощью устройства для считывания карт. Для передачи изображений и видеосюжетов на смартфон применяется приложение **Thermoview**.
- Помимо упомянутых выше особенностей тепловизор позволяет записывать видео и выполнять последующее воспроизведение указанной записи.

### **2. Информация по безопасности**

- Во избежание травмирования глаз и персонала запрещено смотреть в направлении лазерного луча.
- Не наводите лазер на людей или животных и на отражающие поверхности.
- Не разбирайте и не вносите изменений в конструкцию тепловизора.
- Не наводите тепловизор (с установленной или снятой крышкой объектива) на источники сильного теплового излучения, например, солнце. Это может оказать отрицательное влияние на точность работы камеры прибора, а также привести к поломке датчика тепловизора.
- Не работайте с тепловизором при температуре выше +50°C (+122°F), ниже -20°C (-4°F). Высокая или низкая температуры могут повредить прибор.
- Следует правильно заряжать аккумуляторные батареи с применением зарядного устройства из комплекта поставки.
- Если зарядка батареи выполняется с нарушением требований, это может привести к ухудшению характеристик или сокращению срока службы батареи. Кроме того в этом случае, батарея может заряжаться чрезмерно высоким током. Это способно вызвать перегрев батареи или ее взрыв, а, значит, травмирование персонала.
- Не меняйте батарею во время работы тепловизора, иначе тепловизор может выйти из строя.
- Не разбирайте и не вносите изменений в конструкцию батареи.
- Прибор (батарея) оснащается устройствами защиты, которые в случае поломки, могут привести к перегреву батареи, вызвать взрыв или воспламенение.
- Если существует опасность утечки электролита из батареи или он попал в глаза, не следует растирать глаза рукой. Необходимо тщательно промыть глаза водой и обратиться за медицинской помощью.
- Не выполняйте отверстий в батарее с помощью посторонних предметов. Не ударяйте по ней молотком. Не наступайте на батарею, не бейте по ней.
- Не ставьте батарею рядом с источником пламени, не подвергайте воздействию солнечных лучей или высоких температур.
- Запрещено паять на батарее.
- Заряжайте батарею только в условиях действия определенных температур.
- Температурный диапазон для зарядки батареи составляет 0°C до +50°C(+32°F до +122°F). Если заряжать батарею при других температурах, она может перегреться и выйти из строя. Это также способствует сокращению срока службы батареи.
- Избегайте попадания воды на батарею и не работайте с ней во влажной атмосфере.
- Чистите корпус прибора влажной тканью и мягким мыльным раствором. Запрещено использовать абразивные вещества, изопропиловый спирт, растворители для очистки корпуса или экрана/объектива.
- Соблюдайте осторожность при очистке инфракрасных объективов. Не прикладывайте усилие при очистке, чтобы не повредить антиотражающее покрытие.
- Исключите возможность конденсации влаги на приборе.
- При попадании тепловизора из холода в тепло, на нем конденсируется влага. Для защиты прибора необходимо выключить питание прибора и ожидать момента испарения влаги с его поверхности.
- Если тепловизор не используется, его необходимо поместить в прохладное и сухое помещение. При хранении прибора с батареей, ее заряд снижается.

### **3. Комплект поставки**

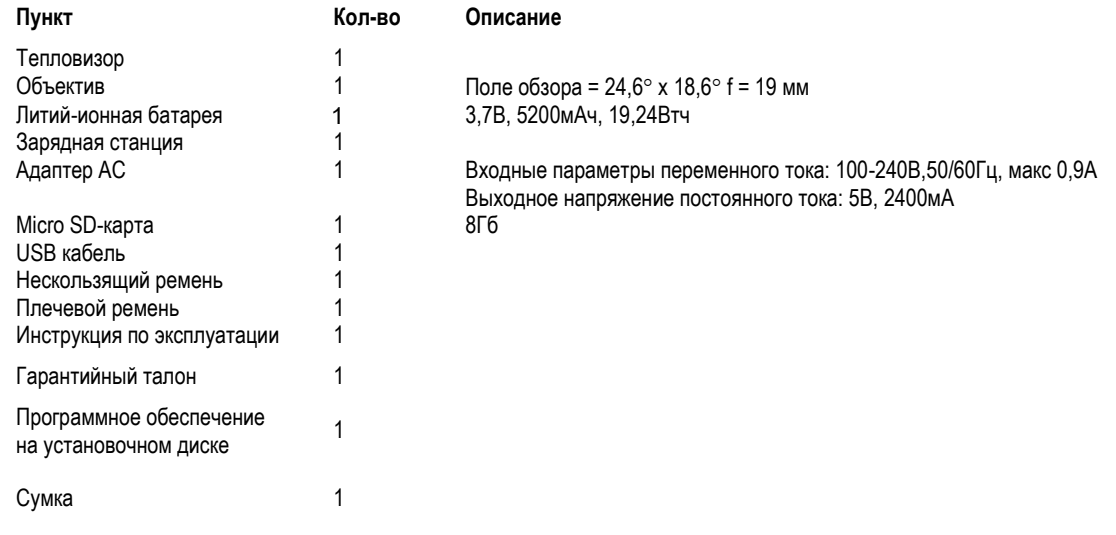

 $\bullet$ 

# **4. Характеристики**

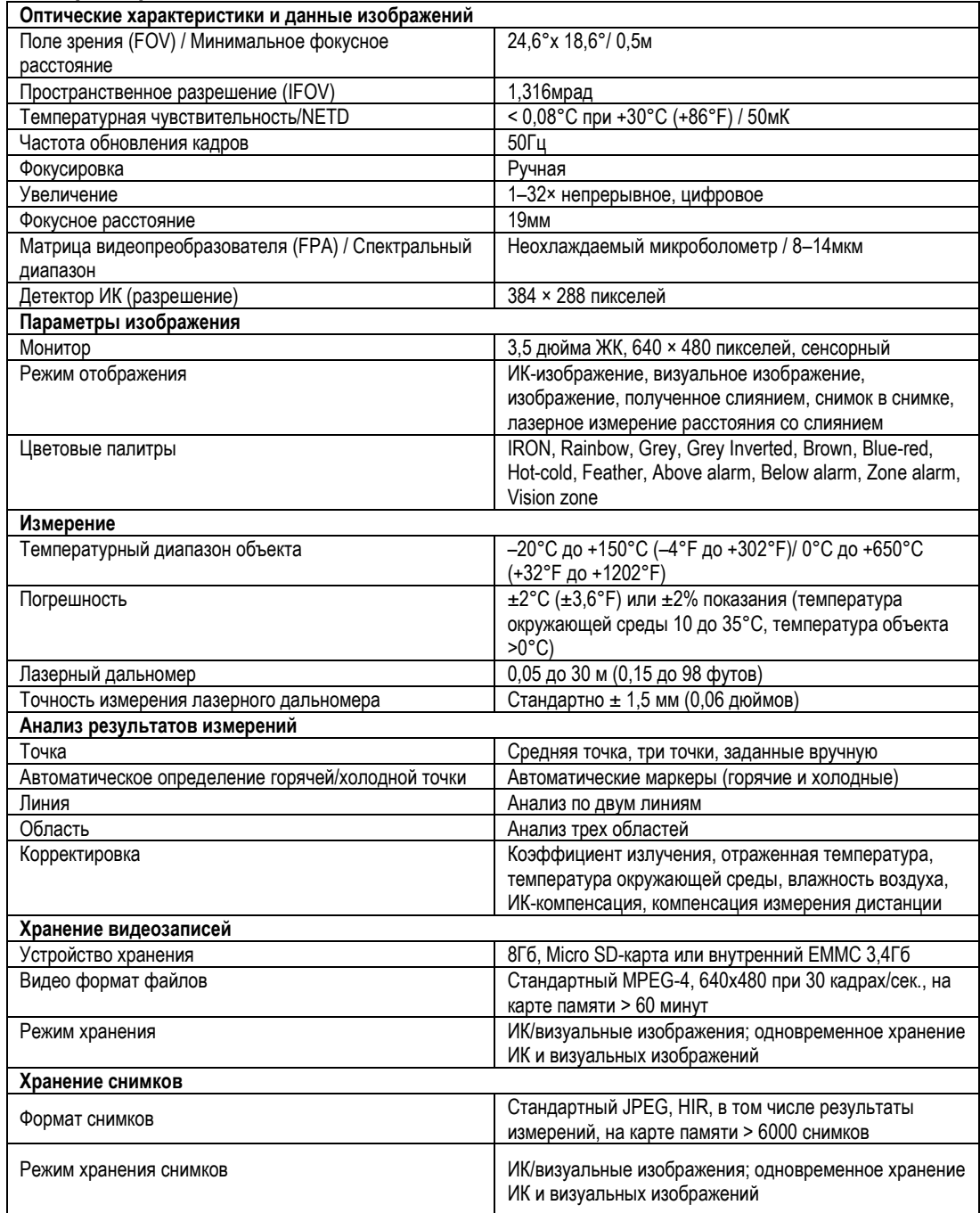

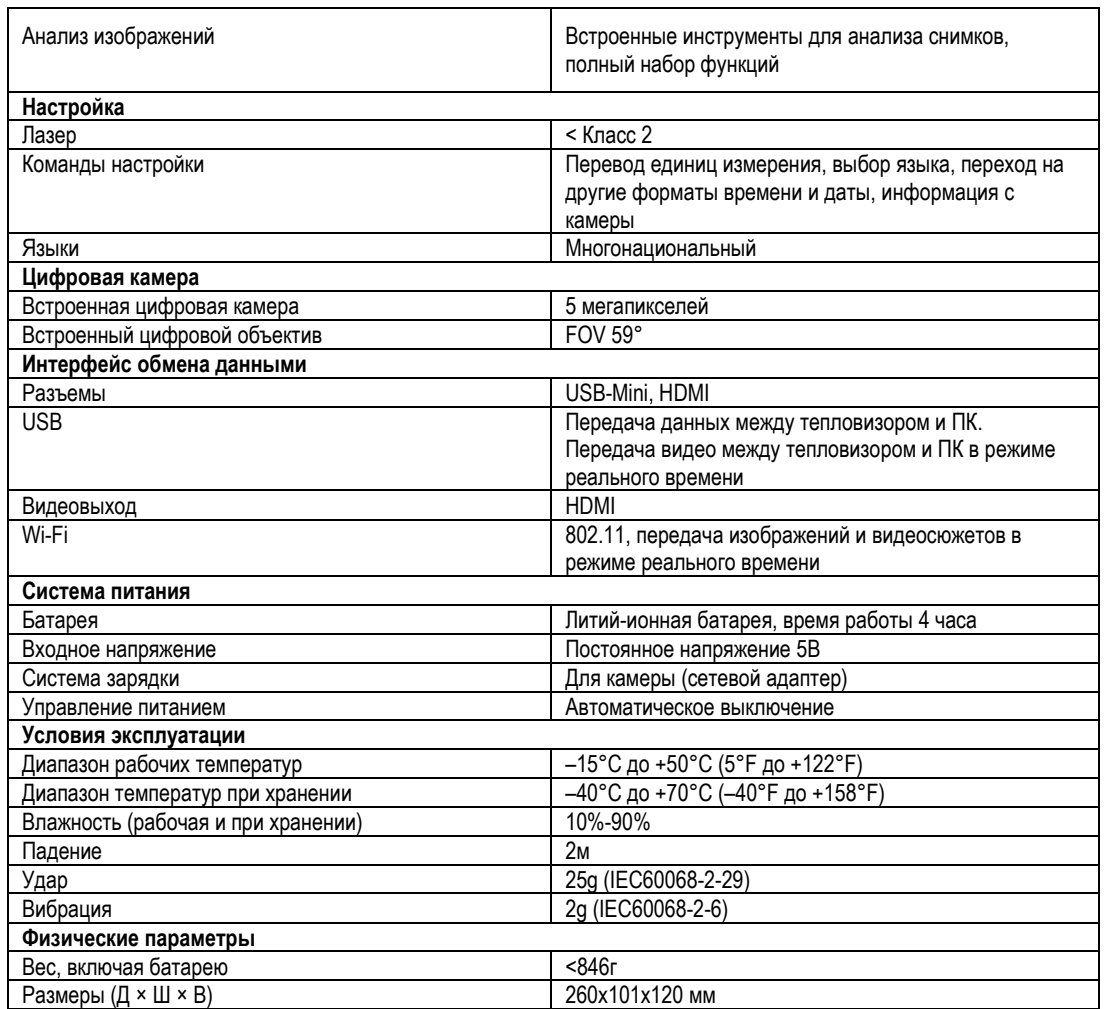

3)

 $\sqrt{ }$ 

2

### **5. Описание прибора**

- 1- Светодиодная лампа
- 
- 2- Лазерный указатель<br>3- Объектив лазерного 3- Объектив дальномера
- 4- Визуальная камера
- 5- Объектив ИК-камеры
- 6- Отверстие для ремешка пылезащитной крышки
- 7- Отверстие для крепления<br>кронштейна интатива кронштейна Интерфейс и крышка
- 8- Батарея
- 9- Интерфейс и крышка
- 9.1- Слот для карты памяти Micro SD-карты
- 9.2- Разъем Micro USB / разъем для зарядки
- 9.3- HDMI

q

 $(10)$ 

 $(12)$ 

 $\begin{array}{c} \n\boxed{3} \\ \n\boxed{15} \n\end{array}$ 

 $(16)$ 

D

 $\mathbb{R}$ 

- 10- ЖК-дисплей и сенсорный экран
- 11- Кольцо фокусировки
- 12- Кнопка просмотра снимков
- 13- Кнопка измерения дистанции лазерным дальномером
- 14- Кнопка Питания/Фиксация
- 15- Кнопка Меню/Выбор
- 16- Кнопка Вверх/ Вниз /Вправо/ Влево

 $(1)$ 

17- Спусковой выключатель (рычаг)

 $\left(\widehat{14}\right)$ 

 $(17)$ 

 $\bigcap$ ô  $\widehat{5}$  $6<sup>1</sup>$  $\widehat{7}$  $\circled{6}$ 

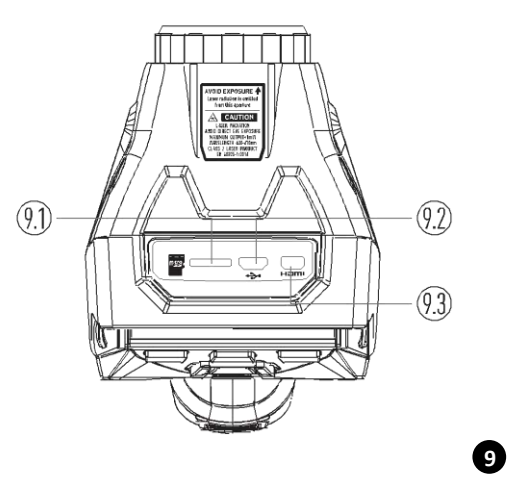

### **6. Перед началом работы**

### **6-1. Зарядка аккумуляторной батареи**

- Перед первым включением тепловизора необходимо зарядить батарею в течение как минимум 3-3,5 часа.
- Степень заряженности батареи отображается с помощью 6-сегментного индикатора.
- Для зарядки батареи необходимо выполнить следующее:
- 1. Подключите переходник сетевого адаптера АС к электрической розетке переменного тока и подключите выход адаптера постоянного тока к разъему питания тепловизора, лампа зарядки включается. Индикатор

батареи выглядит так  $\Box \rightarrow \Box \rightarrow \Box \rightarrow \Box \rightarrow \Box$ во время зарядки.

- 2. Заряжать батарею следует до тех пор, пока индикатор не будет выглядеть так =, т.е. индикатор не меняется.
- 3. Отсоедините сетевой адаптер после зарядки батареи из сети.

**Замечание**: тепловизор должен иметь комнатную температуру перед подключением к зарядному устройству. Не заряжайте батарею при высоких и низких температурах окружающего воздуха. Во время зарядки при экстремальных температурах емкость батареи может падать.

#### **6-2. Включение питания**

Для включения тепловизора нажмите и удерживайте нажатой кнопку **Питание/Фиксация** в течение

примерно двух секунд.

Professional thermal imager Профессиональный тепловизор

#### **Замечание**

Тепловизору требуется некоторое время для разогрева после включения устройства. Это позволяет проводить более точные измерения и получать снимки отличного качества. Сначала отображается видимое изображение на экране прибора, затем термодатчик калибруется в течение нескольких секунд. Теперь на дисплее отображается ИК-изображение.

Professional thermal imager Профессиональный тепловизор

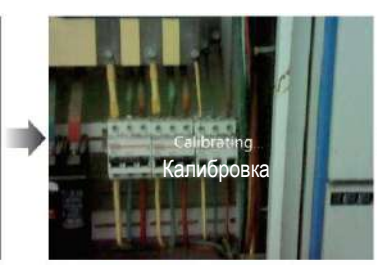

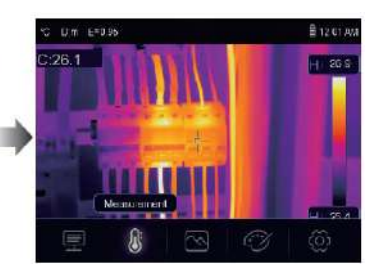

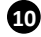

 $\bf \Phi$ 

### **6-3. Выключение питания**

 Если питание тепловизора включено, нажмите и удерживайте нажатой кнопку **Питание/Фиксация** <u>്</u> в течение двух секунд, затем открывается окно выключения питания, нажмите «**ОК**», чтобы

выключить питание устройства.

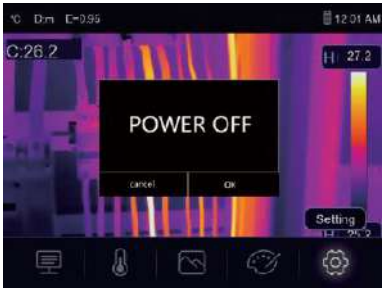

• Нажмите и удерживайте нажатой кнопку **Питание/Фиксация Ф** Р В течение 7 секунд, тепловизор принудительно выключается.

### **6-4. Основный интерфейс**

Основной интерфейс выглядит так:

- 
- 
- 3- Коэффициент излучения 12 Режим AGC (состояние)
- 
- 
- 
- 
- 
- 
- 1- Единица измерения температуры 10 3начение температуры в центральной точке 2- Единица измерения дистанции 1
	- 11 Показания лазерного дальномера
		-
- 4- Режим лазера 13 Макс. температура на снимке
- 5- Режим Wi-Fi 14 Режим фиксации
- 6- SD карта 15 Перекрестие в центральной точке и 15 Перекрестие в центральной точке 16 Область снимка
	- 16 Область снимка
- 8- Время 17 Кнопка выбора режима AGC
- 9- Главное меню 18 Мин. температура на снимке
	- 19 Цветовая шкала

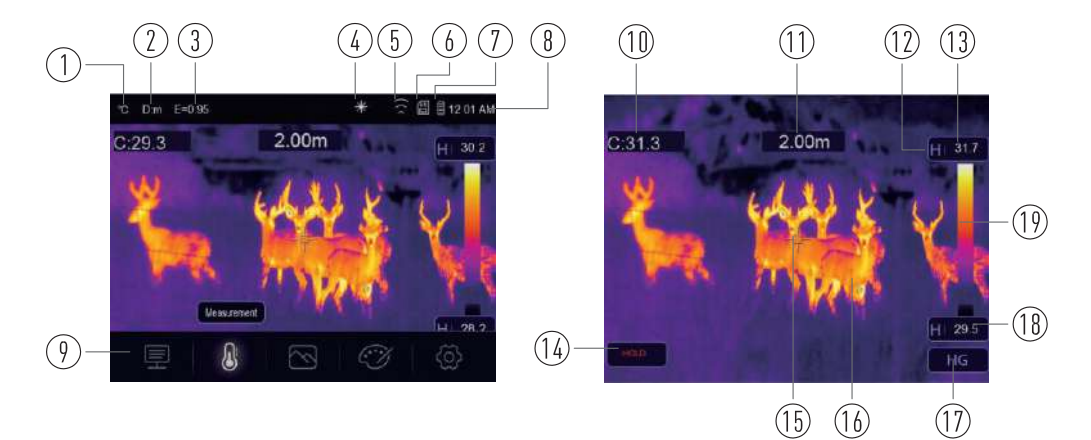

#### **6-5. Оптическая линза (объектив)**

- Тепловизор оснащен оптической линзой.
- **FOV** представляет собой максимальную площадь, которая попадает в поле зрения объектива тепловизора на заданном расстоянии.
- В следующей таблице приведены показатели горизонтального FOV, вертикального FOV и интегрального IFOV для линз.

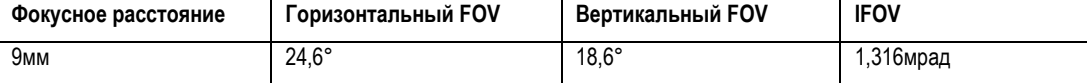

**IFOV** (мгновенное значение поля обзора) представляет собой минимальный элемент FOV, который можно обнаружить или рассмотреть на заданном расстоянии с единицей, выраженной в радианах. Формула расчета выглядит следующим образом: **IFOV = (Размер пикселя)/ (Фокусное расстояние линзы);**

D:S теоретический (= 1/IFOV теоретический) представляет собой размер пятна, который рассчитывается на основе размера пикселя матрицы детектора тепловизора и фокусного расстояния линзы.

**Пример**: если в тепловизоре применяется линза 9мм, то размер пикселя детектора составляет 25мкм. Горизонтальный FOV = 24,6°, вертикальный FOV = 18,6°, интегральный IFOV 25мкм/19мм = 1,316мрад; D:S теоретический ( = 1/ IFOV теоретический) = 760:1

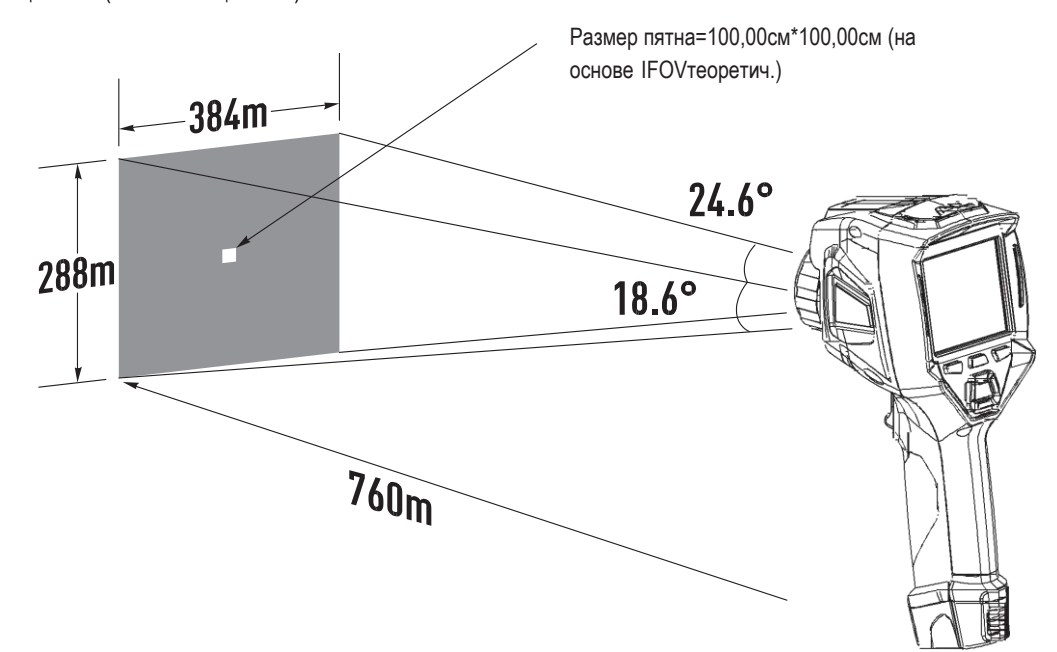

- D:S<sub>измеренный</sub> (= 1/ IFOV measure) это размер пятна, который необходим для измерения точного значения температуры.
- Обычно, D:Sизмеренный в 2 3 раза меньше D:S теоретический, это означает, что площадь мишени должна быть в 2 -3 раза шире по сравнению с расчетным, теоретическим значением D:S.

#### **Замечание**

Теоретический IFOV представляет собой минимальный размер фрагмента, который тепловизор в состоянии обнаружить. IFOV измеренный – это минимальный размер объекта, температуру которого можно точно измерить с помощью тепловизора.

#### **6-6. Фокусировка**

- Для регулировки фокуса следует повернуть объектив ИК-камеры по часовой или против часовой стрелки.
- Как только объект окажется в фокусе, он приобретает более четкое очертание.
- Если объект выходит из фокуса, изображение становится расплывчатым.

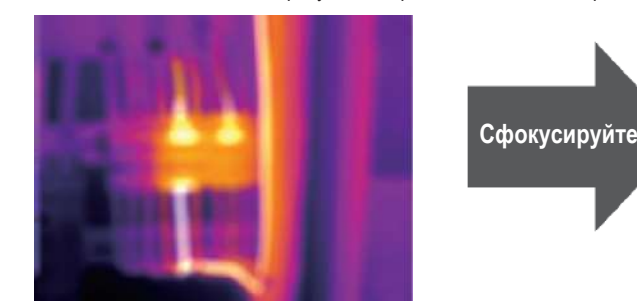

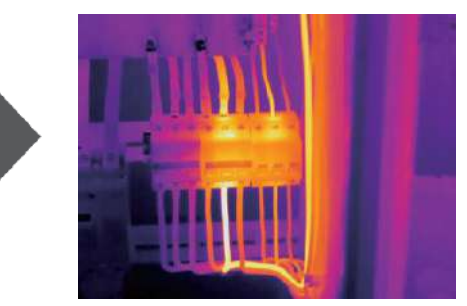

#### **Замечание**

Корректировка фокуса – важная процедура при работе с тепловизором. Правильно настроенный фокус камеры гарантирует требуемое распределение энергии инфракрасного спектра по пикселям детектора. В противном случае, изображение расплывается и радиометрические данные становятся неточными. Инфракрасные изображения могут быть расфокусированными и соответственно бесполезными.

### **6-7. Шторка**

- Изображение становится расплывчатым, если тепловизор не откорректирован в течение нескольких минут или произошла смена объекта измерения.
- Для получения четкого изображения необходимо откорректировать тепловизор.
- Тепловизор имеет два режима настройки: ручной и автоматический.
- В ручном режиме следует длительно нажать кнопку «Вниз», тепловизор будет откорректирован.
- В автоматическом режиме корректировка выполняется автоматически, если изображение становится расплывчатым.

### **6-8. Светодиодная лампа**

В меню настроек нажмите кнопку лампы, она включается или выключается.

### **6-9. Лазер**

- В основном окне (интерфейсе) нажмите кнопку  $\Box \rightarrow \mathbb{R}$  и удерживайте ее нажатой примерно в течение 2 секунд, лазер включается.
- В основном окне (интерфейсе) повторно нажмите кнопку  $\Box \Box \rightarrow \ast$  и удерживайте ее нажатой примерно в течение 2 секунд, лазер выключается.

#### **6-10. Измерение температуры**

- Все объекты излучают тепловую энергию.
- Объем излучаемой энергии зависит от температуры поверхности и коэффициента излучения. Тепловизор воспринимает тепловую энергию поверхности объекта и использует ее для расчета значений температуры.
- Большинство предметов и материалов, например, окрашенные металлы, дерево, вода, кожа, ткань обладают высоким коэффициентом теплового излучения, поэтому показания получаются достаточно точными.

®

- Если поверхность обладает хорошей способностью к излучению тепловой энергии, коэффициент теплового излучения > 0,90.
- К ним не относятся блестящие поверхности и неокрашенные металлы, коэффициент теплового излучения которых <0,6. Эти материалы выделяют малое количество тепловой энергии. Поэтому для них требуется провести корректировку коэффициента теплового излучения (при необходимости).
- Настройки показателей излучения позволяют прибору более точно рассчитывать фактические температуры поверхности.
- Для получения более подробной информации следует обратиться в раздел «Корректировка коэффициента теплового излучения», это позволит более точно измерять температуру объекта.

#### **6-11. Регулировка коэффициента излучения**

- Правильный коэффициент теплового излучения необходим для более точного измерения температуры поверхности объекта.
- Коэффициент теплового излучения оказывает основное влияние на точность измерения тепловизора.
- Оценка коэффициента теплового излучения, хотя и не всегда, позволяет получить более точные показания измеренной температуры.

#### **Замечание**

**14**

Точную температуру поверхности с коэффициентом теплового излучения <0,60 определить довольно сложно. Чем ниже коэффициент теплового излучения, тем выше потенциальная погрешность измерения температуры. Это справедливо и в том случае, если коэффициент теплового излучения откорректирован правильно.

- Коэффициент теплового излучения выбирается из опыта или по таблице материалов.
- Основной коэффициент теплового излучения отображается на ЖК-мониторе как E=x.xx.
- В следующей таблице приведены коэффициенты теплового излучения основных материалов.

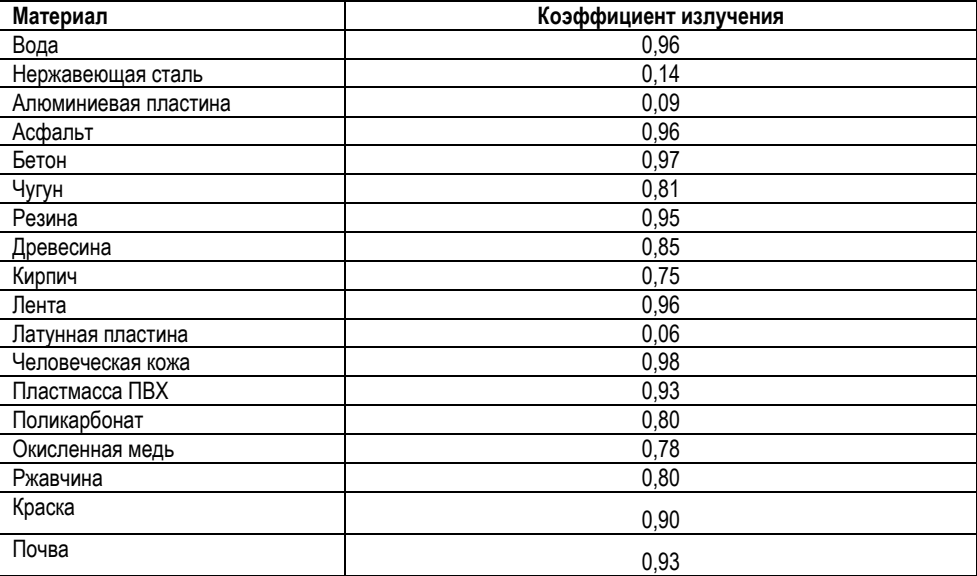

**15**

#### **6-12. Отраженная температура**

- С помощью показателя смещения (корректировки) отраженная температура рассчитывается с учетом низкого коэффициента излучения, в этом случае точность измерения с помощью инфракрасных инструментов повышается.
- В большинстве случаев отраженная температура равна температуре окружающего воздуха.
- Она учитывается только в том случае, если рядом с объектом измерения расположен объект с более высоким тепловым излучением и более высокой температурой.
- Отраженная температура оказывает слабое влияние на предметы с высоким тепловым излучением.
- Отраженную температуру можно настроить индивидуально.
- Необходимо выполнить следующие шаги по настройке отраженной температуры:
- 1. Установите коэффициент теплового излучения равным 1,0.
- 2. Отрегулируйте фокус объектива.
- 3. Выполните изображение объекта напротив объекта измерения, зафиксируйте данное изображение.
- 4. Определите среднее значение температуры по изображению и введите его как значение отраженной температуры.

#### **6-13. Программа Thermal Imager Reporter**

- Данная программа поставляется вместе с тепловизором.
- Она включает в себя инструмент для анализа изображений, обработки данных и выполнения профессиональных отчетов.
- Она также позволяет выполнить звуковые аннотации и комментарии для просмотра на ПК.

### **7. Меню**

Меню и кнопки обеспечивают доступ к изображениям, измерениям, палитрам, коэффициенту излучения, диапазонам измерения температуры, снимкам и видеозаписям, режиму воспроизведения и настройкам.

### **7-1. Основное меню**

- Нажмите кнопку «**Меню/ОК**» или коснитесь дисплея, отображается главное меню.
- Главное меню это основной интерфейс меню тепловизора.
- Оно содержит пять пунктов, в том числе параметры измерения, инструменты измерения, режим изображений, палитру, настройки системы.

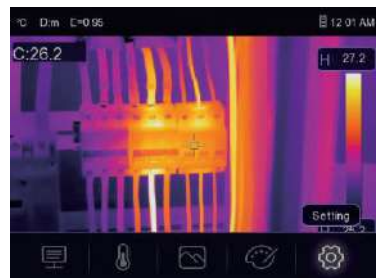

- **Параметры**: параметры, установленные для расчетной температуры.
- **Инструменты измерения**: набор для расчета и отображения данных радиометрических измерений температуры, связанных с тепловыми изображениями.
- **Режим изображений**: установите тип изображения для отображения на ЖК-дисплее тепловизора. Он  $\omega$ содержит пять элементов, например, инфракрасное изображение, визуальное изображение и слияние.

**• Палитра**: установите тип цветовой шкалы.

**Настройки**: настройка пользовательских предпочтений, в том числе, язык, единица измерения {ි температуры, дата, время; восстановление заводских настроек и отображение информации о тепловизоре.

# **7-2. Режим изображений**

- 1 В главном меню нажмите кнопку со значком «**Режим изображений**», выделяется «**Режим изображений**».
- 2 Нажмите кнопку «**Вверх**», отображается подменю «**Изображение**», которое содержит пять режимов.
- 3 Нажмите кнопку «**Влево**» или «**Вправо**» или коснитесь значков режима изображений, выделите режим изображений, который Вы хотите выбрать.
- 4 Режим изображений изменится после того, как Вы его выберете.

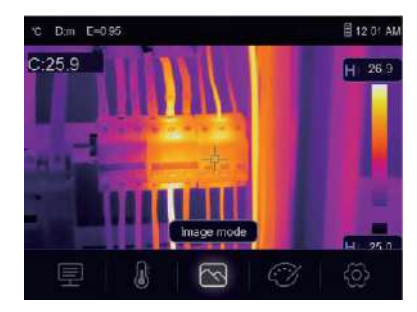

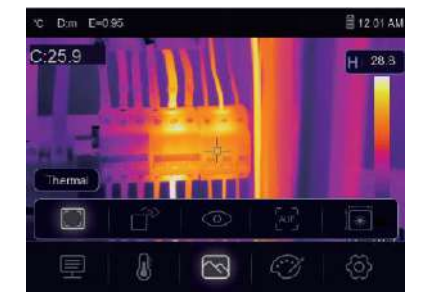

**Тепловизор имеет 5 режимов отображения снимков**: тепловой, снимок в снимке, видимый, автоматическое слияние, дистанция измерения.

**Тепловой режим**: отображает только инфракрасное (тепловое) изображение.

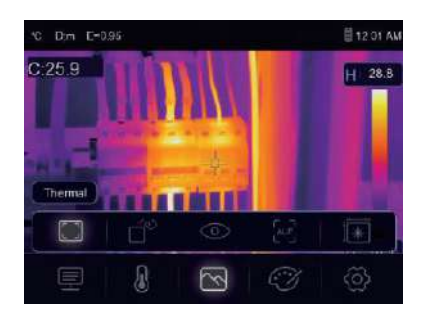

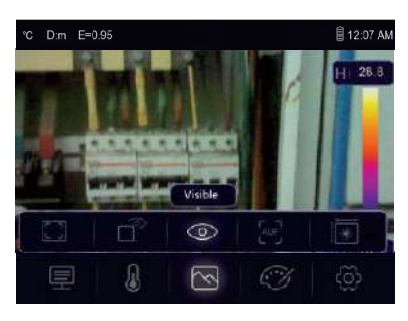

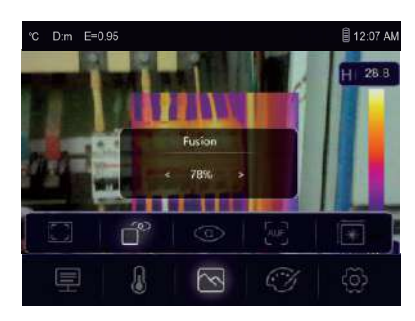

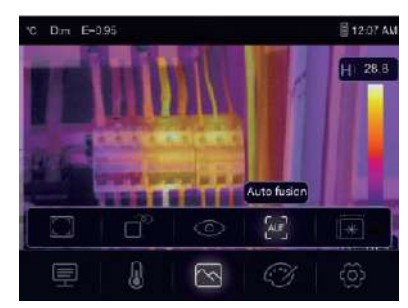

**17**

**Визуальный режим**: отображает только видимое изображение.

**Снимок в снимке (совместный режим)**: отображает результат слияния инфракрасного и видимого изображений в формате «кадр в кадре».

**Г. Э. Автоматическое слияние**: на основании температурных характеристик центральной зоны система автоматически рассчитывает коэффициент слияния ИК и видимого изображений.

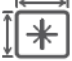

**Режим измерения**: в этом режиме используется лазерный дальномер для измерения дистанции до объекта.

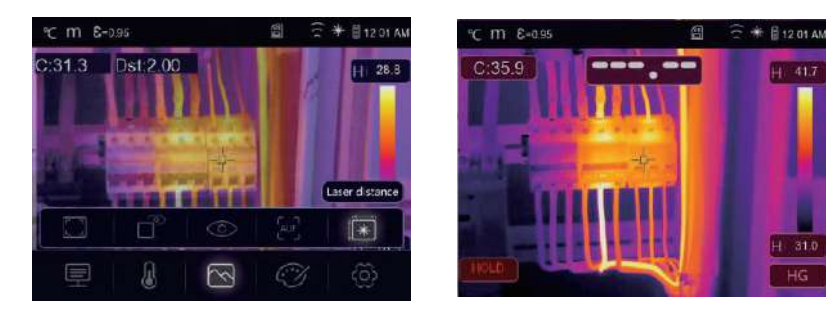

• В режиме лазерного дальномера можно измерить расстояние между тепловизором и объектом, нажмите кнопку  $\Box$  $\frac{1}{2}$ , чтобы включить лазер, устройство готово к измерению.

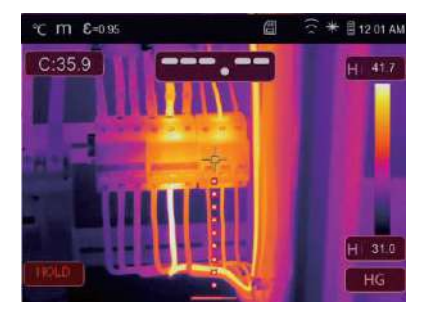

Нажмите кнопку  $\Box\rightarrow\mathbb{R}$  повторно, на экране прибора отображается значение дистанции, изображение фиксируется для последующего просмотра.

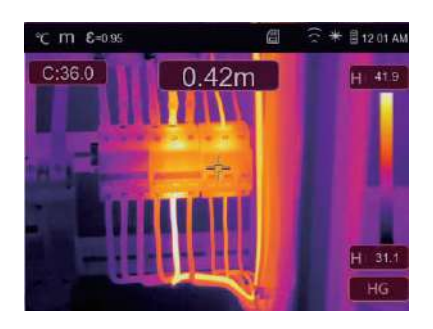

Нажмите кнопку «ОК», чтобы сохранить изображение, или нажмите кнопку <sup>□■–––</sup> чтобы отключить режим фиксации изображения.

### **7-3. Палитра изображений**

- Палитра изображений позволяет изменять набор искусственных цветов инфракрасных изображений, отображаемых на дисплее.
- Для конкретных приложений доступны различные палитры.
- Стандартные палитры предлагают равномерное линейное представление цветов, которое позволяет наиболее точно отображать его фрагменты.

#### **Стандартная палитра**

- 1 В главном меню нажмите значок «**Палитра**», подсвечивается «**Палитра**».
- 2 Нажмите кнопку «**Вверх**», появится всплывающее подменю изображения, которое содержит 8 видов цветовых палитр и 4 вида специальных палитр.
- 3 Нажмите кнопку «**Влево**» или «**Вправо**» или коснитесь значка режима изображения, выделите палитру, которую Вы хотите выбрать.
- 4 После того, как Вы выберете палитру, она изменится.

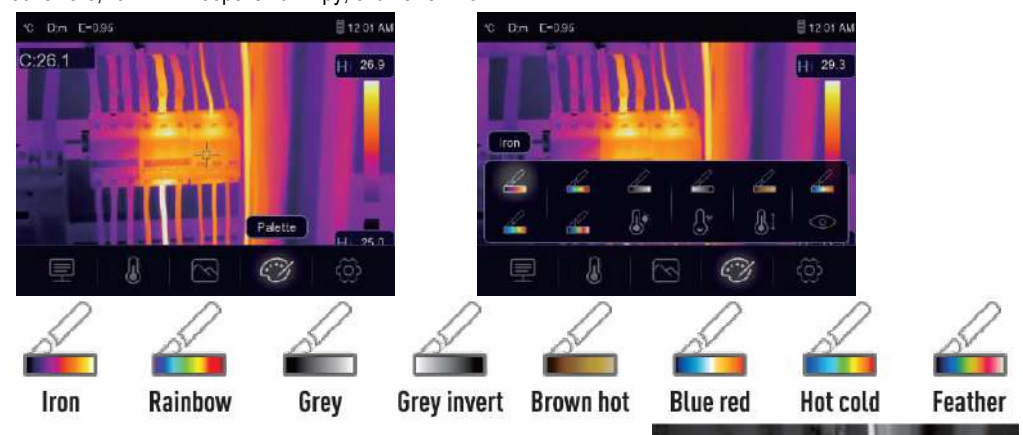

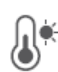

**Верхнее пороговое аварийное оповещение**: если температура превышает заданное верхнее пороговое значение, точка (область) окрашивается в красный цвет.

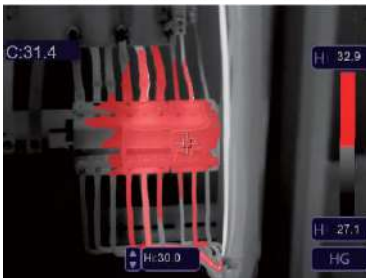

**Нижнее пороговое аварийное оповещение**: если температура ниже установленного нижнего порогового значения, точка (область) окрашивается в голубой цвет.

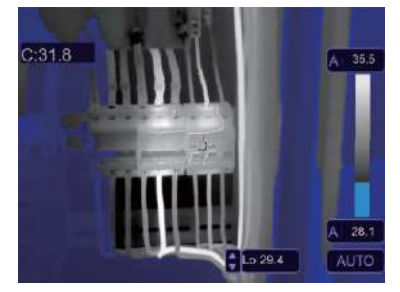

**Аварийное (предупреждающее) оповещение в области**: точки с температурой в диапазоне между высоким и низким пороговыми значениями будут окрашены в оранжевый цвет.

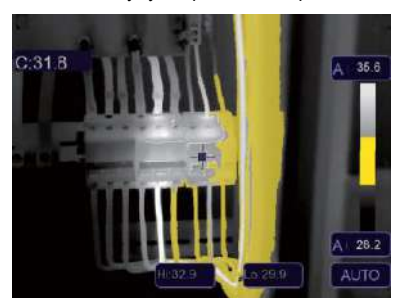

**Видимая область**: точки с температурой в диапазоне между высоким и низким пороговыми значениями будут окрашены в цвета выбранной палитры, остальная часть изображения отображается в видимом спектре излучения.

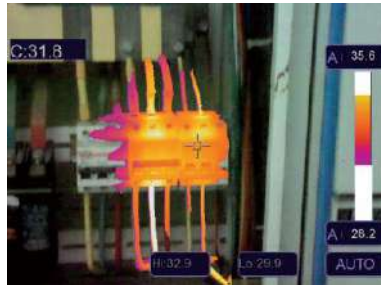

### **7-4. Настройка изображения**

Существует три варианта настройки изображения: графический, автоматический и ручной.

### **7-4-1. Операция фиксации**

- Нажмите кнопку **Питание/Фиксация** для фиксации изображения в текущем температурном диапазоне, значок означает ручной режим.
- После фиксации текущего температурного диапазона нажмите кнопку и позволяет Вам отрегулировать макс./мин. температурный уровень и рассмотреть изображение в интересующем Вас температурном диапазоне.

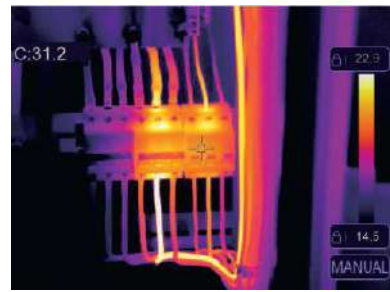

**20**

Зафиксируйте нижний уровень температурного диапазона (мин. температуру) и отрегулируйте высокий уровень температурного диапазона (макс. температуру):

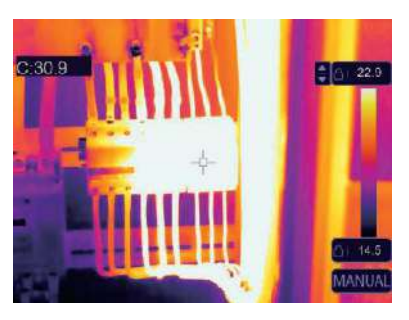

Зафиксируйте высокий уровень температурного диапазона (макс. температуру) и отрегулируйте нижний уровень температурного диапазона (мин. температуру):

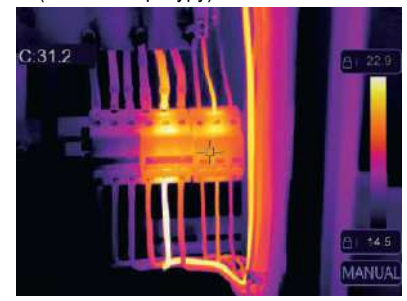

### **7-4-2. Графический и автоматический режимы**

- Автоматический режим: уровень и диапазон определяются с использованием тепловых изображений минимальной и максимальной температуры. Соотношение между температурой и цветом имеет линейный характер.
- Графический режим: тепловое изображение дополняется графическим алгоритмом. Соотношение между температурой и цветом имеет нелинейный характер. Некоторые фрагменты изображения имеют более четкие контуры.
- Коснитесь значка «**HG**» или «**AUTO**» (**АВТО**) под цветной шкалой, чтобы изменить указанный режим.

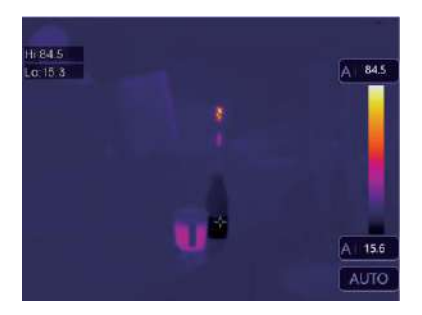

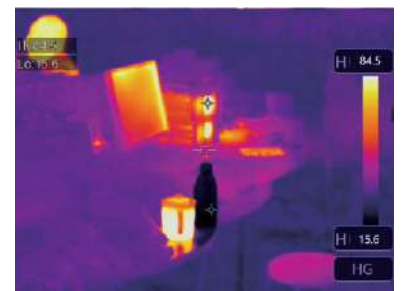

#### **7-5. Меню измерений**

- 1 В главном меню нажмите кнопку со значком «**Измерение**», подсвечивается надпись «**Измерение**».
- 2 Нажмите кнопку «**Вверх**», появится подменю «**Изображение**», которое содержит 5 видов инструментов измерения.
- 3 Нажмите кнопку «**Влево**» или «**Вправо**» или коснитесь значков инструментов измерения, выделите инструмент измерения, который Вы хотите выбрать.
- 4 Инструмент измерения включается после произведенного Вами выбора.

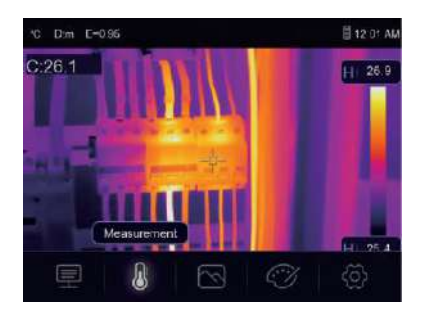

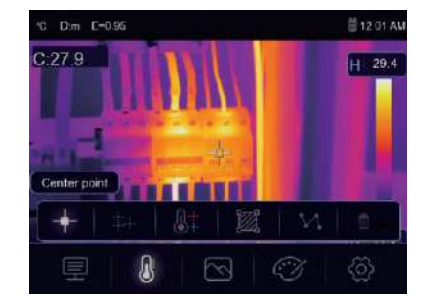

- **Центральная точка**: измерьте температуру центральной точки.
- **Произвольная точка**: измерьте температуру в точке, которая выбрана вручную. Можно выбрать три точки.
- **Анализ по линии**: измерьте температуру вдоль линии, для проведения анализа можно выбрать две линии, горизонтальную и вертикальную.
- **Анализ в области**: измерьте температуру области. Можно выбрать три области.
- **Анализ в точке с макс/мин температурой**: определение точек с максимальной / минимальной температурой.
- 而 **Удаление результатов анализа**: отключение всех инструментов анализа.

#### **7-6. Меню параметров**

В главном меню нажмите кнопки «**Вверх**» и «**Вниз**», подсвечивается «**Коэффициент излучения**». Нажмите кнопку «**Выбор**», отображается подменю параметров.

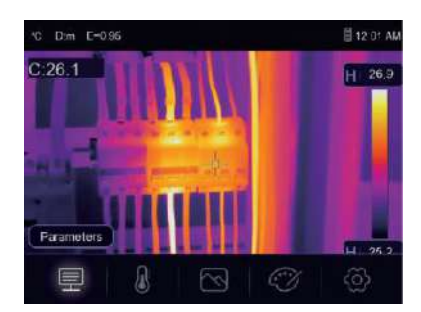

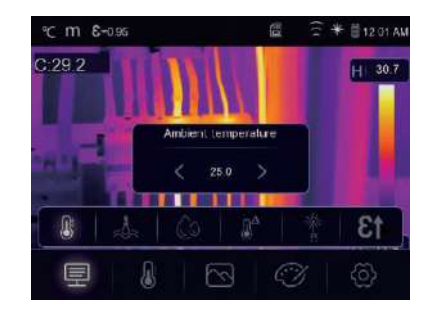

 $\boldsymbol{\Omega}$ 

**23**

### **7-6-1. Компенсация температуры окружающего воздуха**

- В подменю настроек температуры окружающего воздуха нажмите кнопки со стрелкой «**Влево**» и «**Вправо**», чтобы изменить значение температуры.
- Температура окружающего воздуха влияет на результаты измерения тепловизором, компенсация составляет от -10 до 50 градусов.

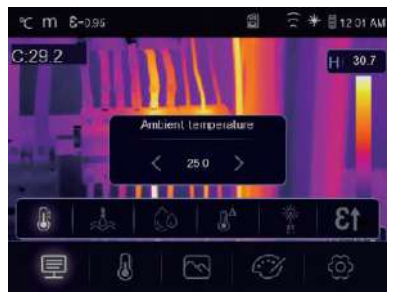

### **7-6-2. Отраженная температура**

- В подменю отраженной температуры нажмите кнопки со стрелкой «**Влево**» и «**Вправо**», чтобы изменить значения температуры.
- Отраженная температура имеет важное значение для радиометрического измерения температуры. Тепловизор производит температурную компенсацию отраженной температуры.
- Чтобы получить точный результат измерения температуры, установите отраженную температуру.
- В большинстве случаев отраженная температура соответствует температуре окружающей среды.
- Отраженную температуру необходимо настроить в том случае, если объекты с сильным излучением и значительно более высокой температурой находятся в непосредственной близости от объекта измерения.

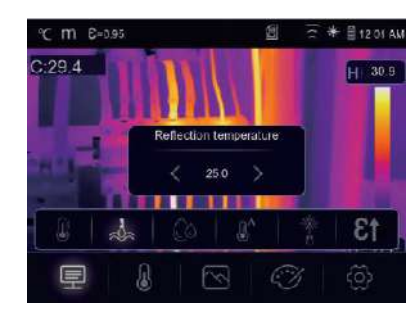

### **7-6-3. Влажность атмосферного воздуха**

- В подменю настроек влажности атмосферного воздуха нажмите кнопки со стрелкой «**Влево**» и «**Вправо**», чтобы изменить значение температуры.
- Влага, содержащаяся в воздухе, способна поглощать инфракрасные лучи, влажный воздух влияет на точность измерения температуры, поэтому можно установить величину компенсации влажности в пределах 0-100%.

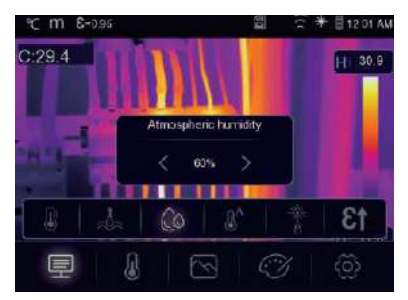

### **7-6-4. Компенсация температурных изменений**

 В подменю температурных изменений нажмите кнопки со стрелкой «**Влево**» и «**Вправо**», чтобы изменить значения температуры.

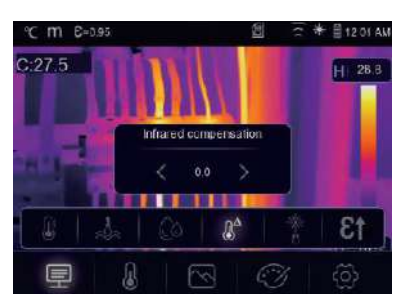

### **7-6-5. Дистанция**

- В подменю дистанции нажмите кнопки со стрелкой «**Влево**» и «**Вправо**», чтобы изменить значения дистанции.
- В воздухе присутствует несколько веществ, которые способны поглощать инфракрасные лучи, поэтому инфракрасное излучение объекта измерения будет снижаться по мере увеличения дистанции.
- Дистанцию можно установить в пределах от 0 до 2000 метров.

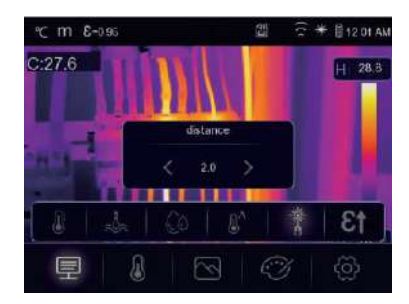

### **7-6-6. Коэффициент излучения**

- В подменю коэффициента излучения нажмите кнопки со стрелкой «**Влево**» и «**Вправо**», чтобы изменить значения коэффициента излучения.
- «**Коэффициент излучения**» устанавливает коэффициент излучения объекта измерения в диапазоне 0,01-1,00.

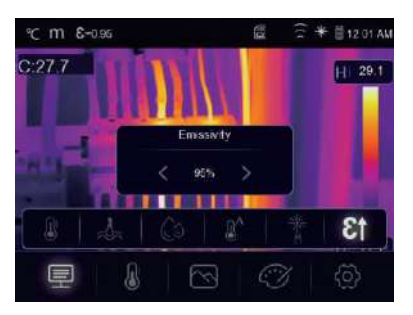

### **7-7. Меню настройки**

- 1 В главном меню нажмите значок «**Настройки**», подсвечивается надпись «**Настройки**».
- 2 Отображается меню настроек.

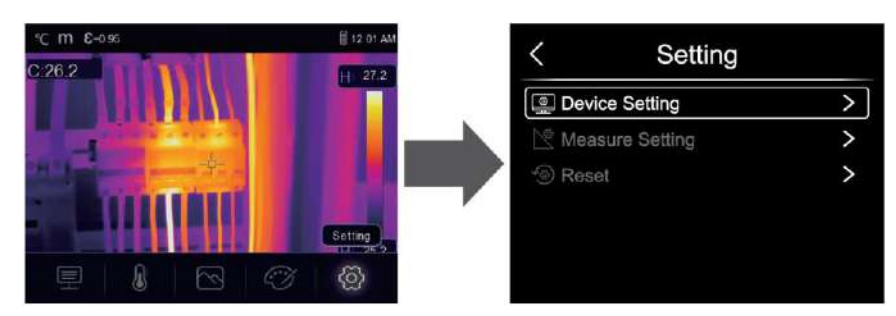

### **7-7-1. Настройки прибора**

Настройки прибора располагаются на нескольких страницах, нажмите значок « » для перехода на следующую страницу или нажмите « » для перехода на предыдущую страницу.

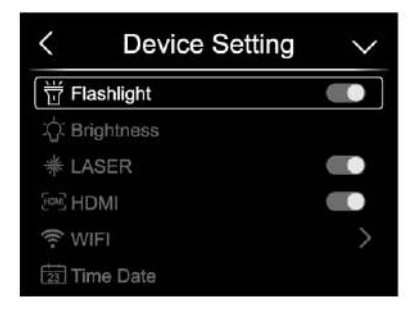

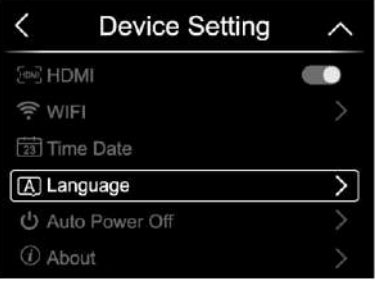

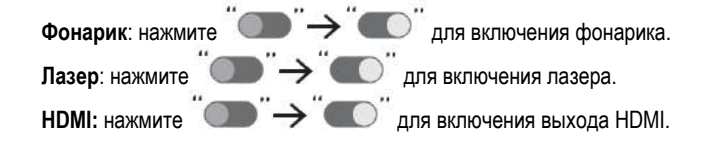

**Яркость**: переместите бегунок, чтобы отрегулировать яркость подсветки ЖК-дисплея.

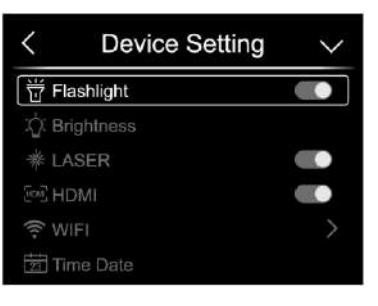

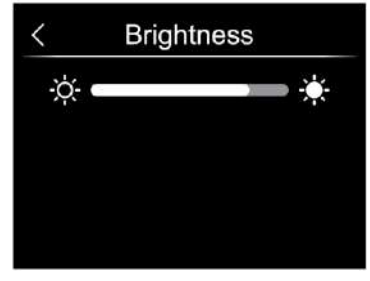

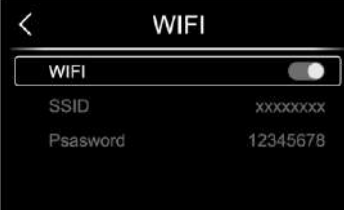

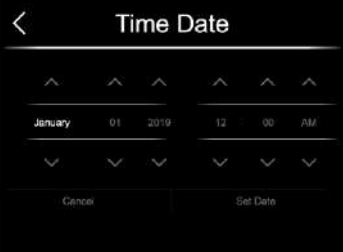

### **WIFI**

- Нажмите ">" + " + побы включить режим передачи данных Wi-Fi. Для подключения другого устройства необходимо ввести SSID м пароль тепловизора.
- По умолчанию SSID «**ххххх**» пароль по умолчанию «**12345678**»

Дата и время: нажмите **мили меть чтобы изменить** 

дату/время, затем нажмите «**Установить дату**», чтобы сохранить сделанные измерения или нажмите «**Отмена**», чтобы выйти из режима настроек.

**Язык**: нажмите кнопку «**Вверх/Вниз**», чтобы выбрать язык и нажмите кнопку «**МЕНЮ/ОК**», чтобы подтвердить выбор языка.

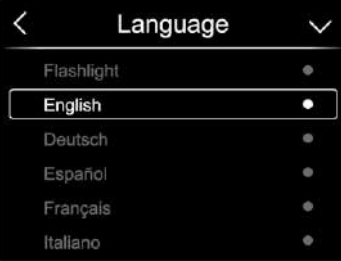

### **Автоматическое выключение питания**

- Имеется четыре опции в меню автоматического выключения питания, а именно: «ВЫКЛ.», «5мин.», «10мин.», «15мин.», «30 мин.»
- После нажатия на сенсорный дисплей или клавиатуру таймер автоматического выключения питания обнуляется и вновь перезапускается.

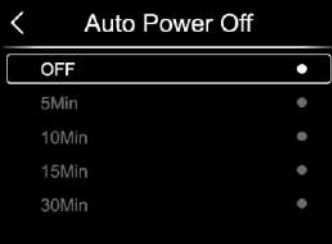

**Информация**: меню информации содержит всю информацию о тепловизоре, например: версию программного обеспечения, серийный номер и др.

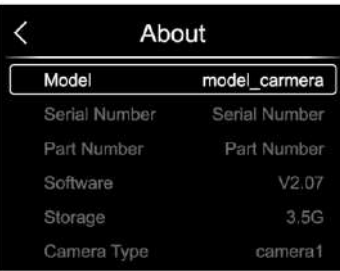

 $\mathbf{r}$ 

### **7-7-2. Настройки измерений**

Существует четыре опции в меню настроек измерений, см. следующий рисунок.

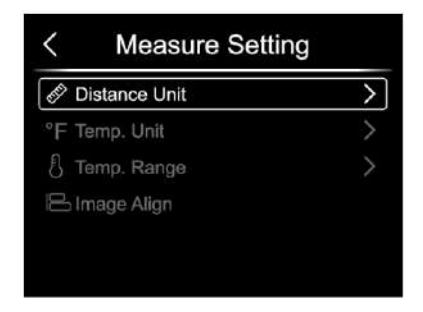

### **Единица дистанции**

- Выберите единицу дистанции между «m» и «ft», «m» означает метр, «ft» означает фут
- 1 фут = 0,3048 метров, 1 метр = 3,2808399 футов

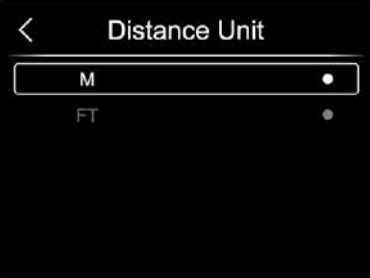

### **Единица температуры**

- Вы можете выбрать одну из трех единиц измерения температуры:  $\mathrm{C}$ ,  $\mathrm{C}$  и К.
- Перевод единиц:  $\degree$ F = 1,8 x  $\degree$ C + 32, K = 273,15 +  $\degree$ C

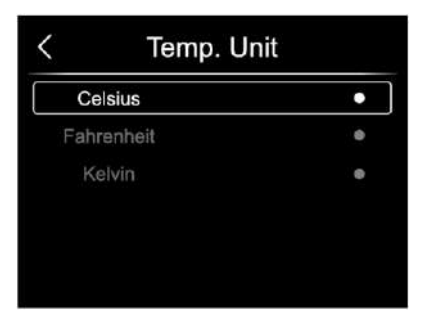

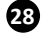

### **Температурный диапазон**

- Вы можете выбрать следующие диапазоны измерения температур «-20 150°С» и «0 650°С».
- Для получения более точной разницы температур выберите диапазон «-20 150С».

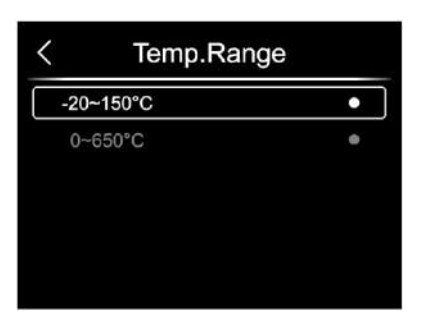

# **Совмещение изображений**

Нажмите кнопку «  $\leftarrow\searrow\searrow\searrow$  », чтобы отрегулировать положение изображения и совместить визуальные и инфракрасные изображения.

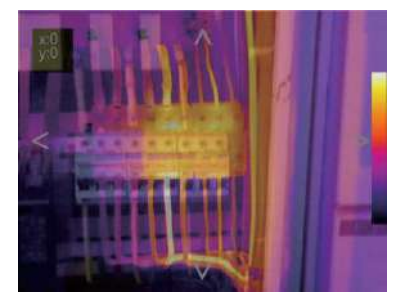

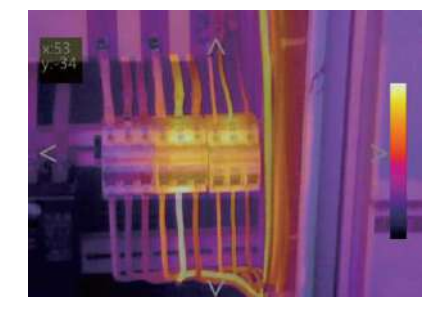

**29**

### **7-7-3. Перезапуск**

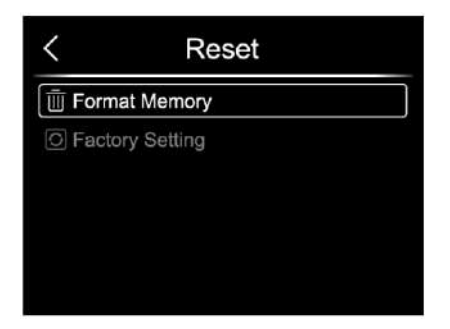

### **Форматирование карты памяти**

Операция производит форматирование карты памяти (галереи снимков), настройки прибора остаются неизменными.

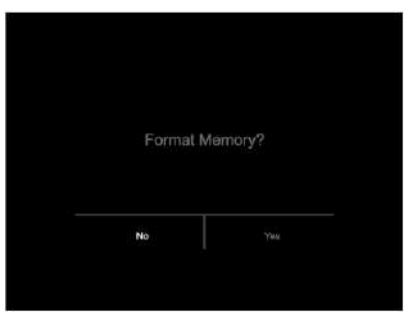

### **Заводские настройки**

Заводские настройки тепловизора выглядят следующим образом:

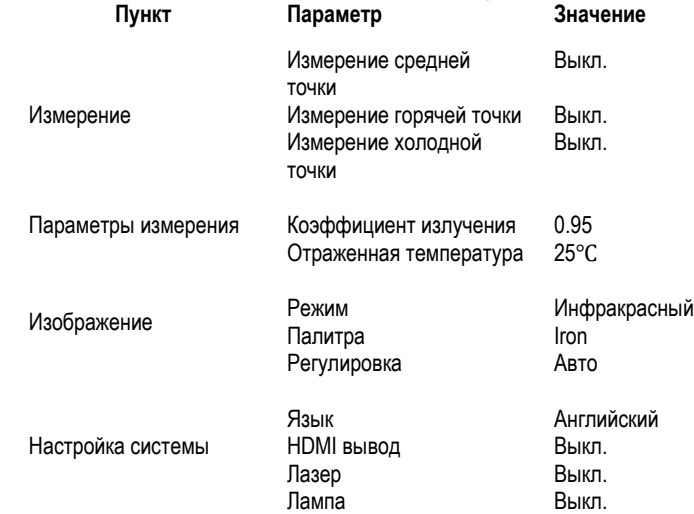

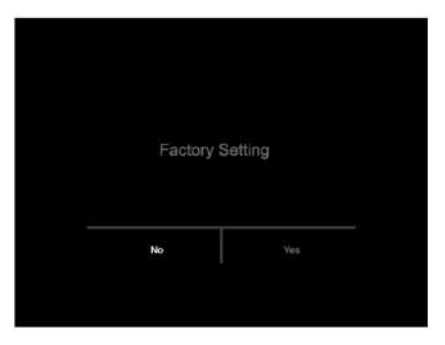

 $\bigoplus$ 

### **7-8. Меню камеры**

- Тепловизор имеет функции фото- и видеосъемки.
- В режиме фотосъемки тепловизор способен сохранять тысячи изображений.
- Разрешение каждого изображения составляет 1280x960. формат изображения jpg, в снимках хранятся данные в инфракрасном и видимом спектрах излучения.
- В функции видеосъемки тепловизор записывает видеосюжеты в формате «.mp4» в течение нескольких часов и сохраняет данные в инфракрасном диапазоне излучения в формате файла «.mp4».

**Примечание**. Изображения и видеофайлы хранятся на SD-карте памяти. Изображения могут быть легко прочитаны и проанализированы с применением программного обеспечения для ПК тепловизора.

### **Запись изображений**

1. На рабочем столе нажмите спусковой рычаг, чтобы выполнить снимок. Отображается значок «**HOLD**».

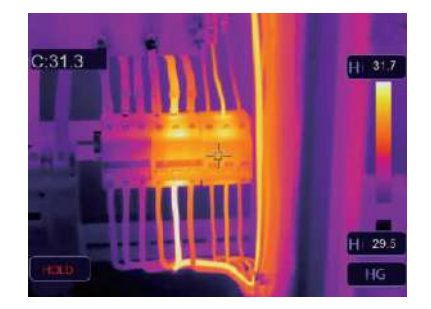

2. Нажмите кнопку «**МЕНЮ / OK**», чтобы сохранить изображение, снимок будет мигать в течение секунды, после того, как изображение будет записано в память прибора, тепловизор переходит в стандартный режим измерения.

### **7-9. Меню видеозаписи**

Тепловизор имеет режим видео-захвата «mp4».

- 1 В основном интерфейсе нажмите рычаг прибора и удерживайте его нажатым в течение прим. 2 секунд, чтобы приступить к записи видео с голосовым сопровождением.
- 2 Для остановки видеозаписи повторно нажмите спусковой рычаг прибора. Видеозапись сохраняется в видеофайле.

### **7-10. Проигрыватель файлов**

В основном интерфейсе (экране) нажмите кнопку «**Просмотр файлов**», отображается проигрыватель файлов, который выводит изображения и видеозаписи, записанные на SD-карте.

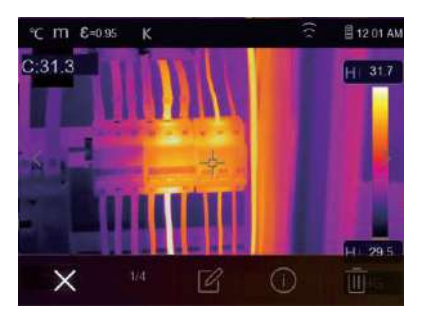

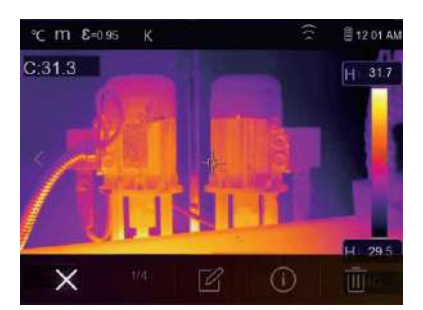

### **Анализ изображений**

Если текущий тип файла – снимок, нажмите « $\mathbb{Z}_n$ , чтобы включить режим анализа изображения.

### **Воспроизведение видеозаписи**

 $\bullet$  Если текущий тип файла – видеосюжет, нажмите «  $\triangleright$  » для просмотра видеосюжета.

### **Удаление файла**

Нажмите кнопку « $\overline {\mathbb{U}}$ », чтобы удалить текущий файл.

### **7-11. Режим USB**

Подключите кабель USB к устройству, выводится следующее окно:

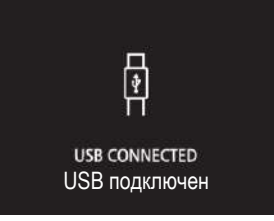

 Имеется два режима работы с USB: хранение и камера ПК. Нажмите кнопку «**Вверх**» или «**Вниз**» для входа в соответствующий режим.

### **7-12. Выход HDMI**

• Видеовыход тепловизора позволяет выводить тепловые изображения (без меню оператора) на внешний монитор или видеозаписывающее устройство, работающее с интерфейсом HDMI.

• Для подключения тепловизора выполните следующие шаги:

1 .Подключите тепловизор к внешнему монитору с HDMI или записывающему устройству с помощью HDMI кабеля.

2. Включите внешний монитор HDMI или устройство.

3. Включите тепловизор.

4. Изображение выводится на внешний монитор с HDMI или устройство и на экран тепловизора одновременно.

5. После завершения работы с внешним монитором или устройством выключите его и отсоедините HDMI кабель от тепловизора.

### **8. Диагностика неисправностей**

- В случае возникновения неисправностей при работе с тепловизором следует выполнить обслуживание по таблице.
- Если проблема не исчезает, необходимо отключить питание прибора и связаться с отделом технической поддержки компании.

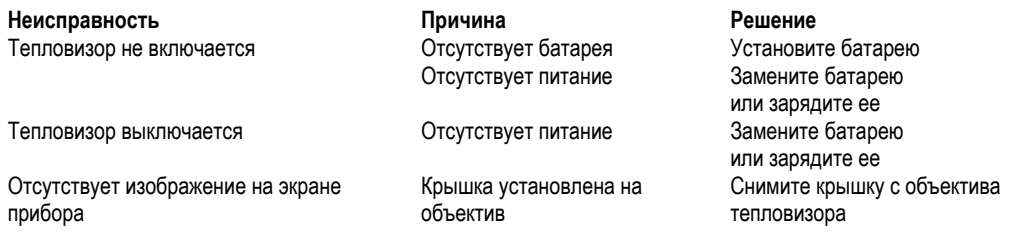

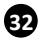

# **9. Приложение Android/iOS APP Thermoview**

# **9-1. Установка и удаление программного обеспечения**

### **9-1-1. Системные требования**

- Мобильный телефон с ОС Android: Android 4.0 и выше с поддержкой USB OTG
- iOS: iPhone4 и выше

### **9-1-2. Установка приложения Thermoview APP**

- Android: найдите приложение **Thermoview** в Google Play и установите его.
- iOS: найдите приложение **Thermoview** в Apple Store и установите его

# **9-2. Функция Thermoview**

# **9-2-1. Импорт изображений**

- 1. Воспользуйтесь кабелем USB ОТG и загрузите тепловые (инфракрасные) изображения из тепловизора.<br>2. Скопируйте инфракрасные изображения с персонального компьютера (ПК) или SD-карты.
- 2. Скопируйте инфракрасные изображения с персонального компьютера (ПК) или SD-карты.

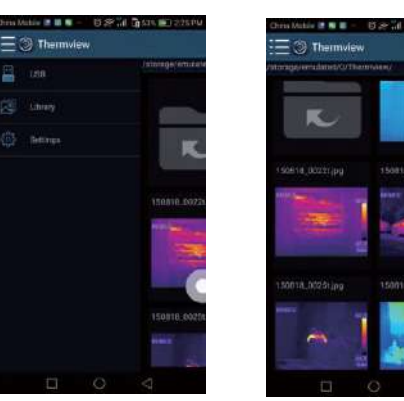

# **9-2-2. Анализ**

Выберите ИК-изображение и нажмите значок  $\overline{\hat{\omega}}$  для выполнения анализа.

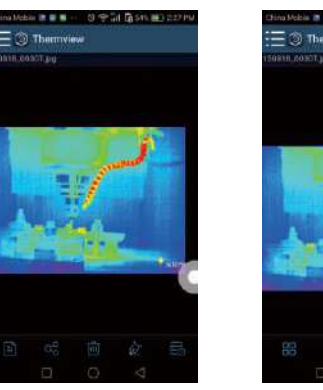

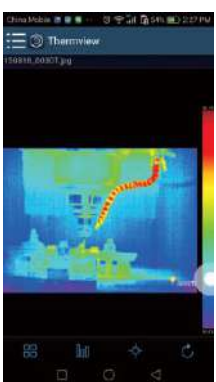

### **1 Режим изображений**

Нажмите значок  $\overline{\Box} \overline{\Box}$ , чтобы выбрать режим изображений, на выбор предлагается 4 режима:

ИК-режим: отображается только ИК-снимок.

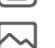

Визуальный режим: отображаются только видимые изображения.

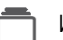

ИК-режим слияния: совмещаются ИК-снимки с визуальными снимками.

Визуальный режим слияния: полноэкранный режим слияния, визуальный снимок объединен с ИКснимком.

### **2 Выбор цветовой шкалы**

- Нажмите значок , чтобы выбрать цветовую шкалу.
- На выбор предлагается 8 шкал.

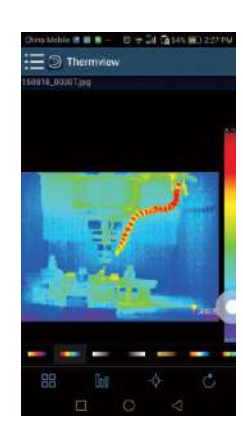

### **3 Анализ**

Нажмите значок <sup>-</sup> для выполнения анализа ИК-снимков. Предлагается три инструмента для выполнения анализа:

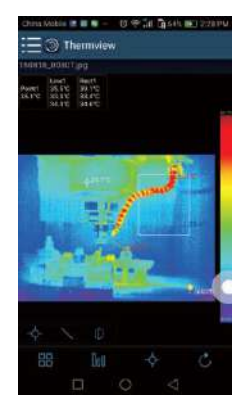

- **Точечный анализ:** добавьте точку на снимок, на снимке отображается температура точки.
- **Линейный анализ**: добавьте линию на снимок, в результате, отображаются максимальная, минимальная
- и средняя температура вдоль линии.
- **Анализ области:** добавьте прямоугольник на снимок, в результате отображаются максимальная, минимальная и средняя температура в области прямоугольника.

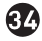

**35**

# **4 Сохранение и выход**

Нажмите значок  $\mathbb C$  для сохранения и возврата в главное окно приложения.

# **9-2-3. Отчетность и доступ**

# **1 Отчет**

• Нажмите значок  $\equiv$ , чтобы выполнить отчет в форме pdf файла.

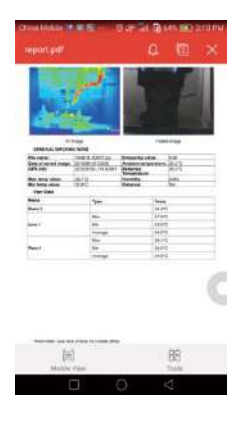

# **2 Доступ**

• Нажмите значок  $\alpha_0^{\circ}$ , чтобы поделиться ИК-снимками по почте, в облаке или с помощью сообщений.

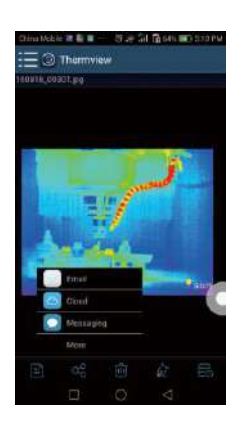

### **10. Программа ПК**

### **10-1. Системные требования**

- Система Windows XP или более старших версий.
- Убедитесь в том, что установлен Net Framework 2.0 или Net Framework 3.5 (вкл. 2.0) перед установкой программы PCIMeter.
- В противном случае, установите Microsoft NET\_Framework\_v2.0.exe.
- Откройте Net Framework 2.0, выполните все подсказки по установке Net Framework 2.0.
- Если Net Framework 2.0 уже установлен в системе, повторной установки указанной программы не требуется.

### **10-2. Установка IRMeter**

- Вставьте установочный диск CD, чтобы установить программу, запустите файл **setup.exe** для установки.
- Нажмите **Next** для завершения установки.

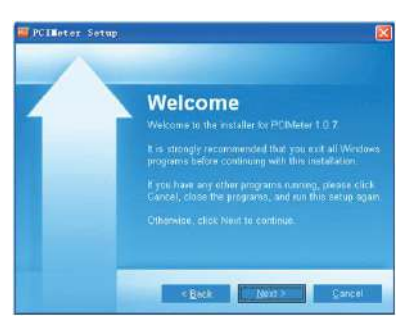

Установка выполнена после нажатия «**Finish**», как показано выше.

### **10-3. Запуск программы**

После завершения установки программы **PCIMeter** нажмите значок на рабочем столе или меню «Пуск», чтобы открыть программу.

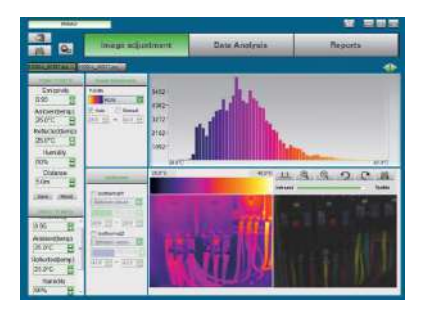

**37**

### **10-4. Удаление программы**

Чтобы удалить программу **PCIMeter** запустите процедуру удаления в меню «Пуск» и затем нажмите кнопку «**Далее**».

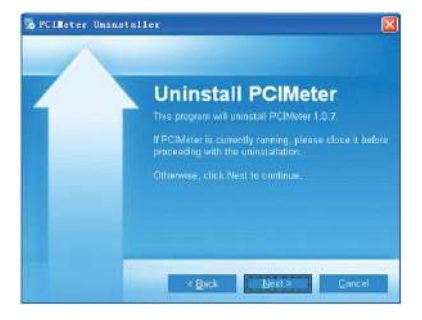

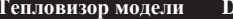

**DT-9897 Для заметок**

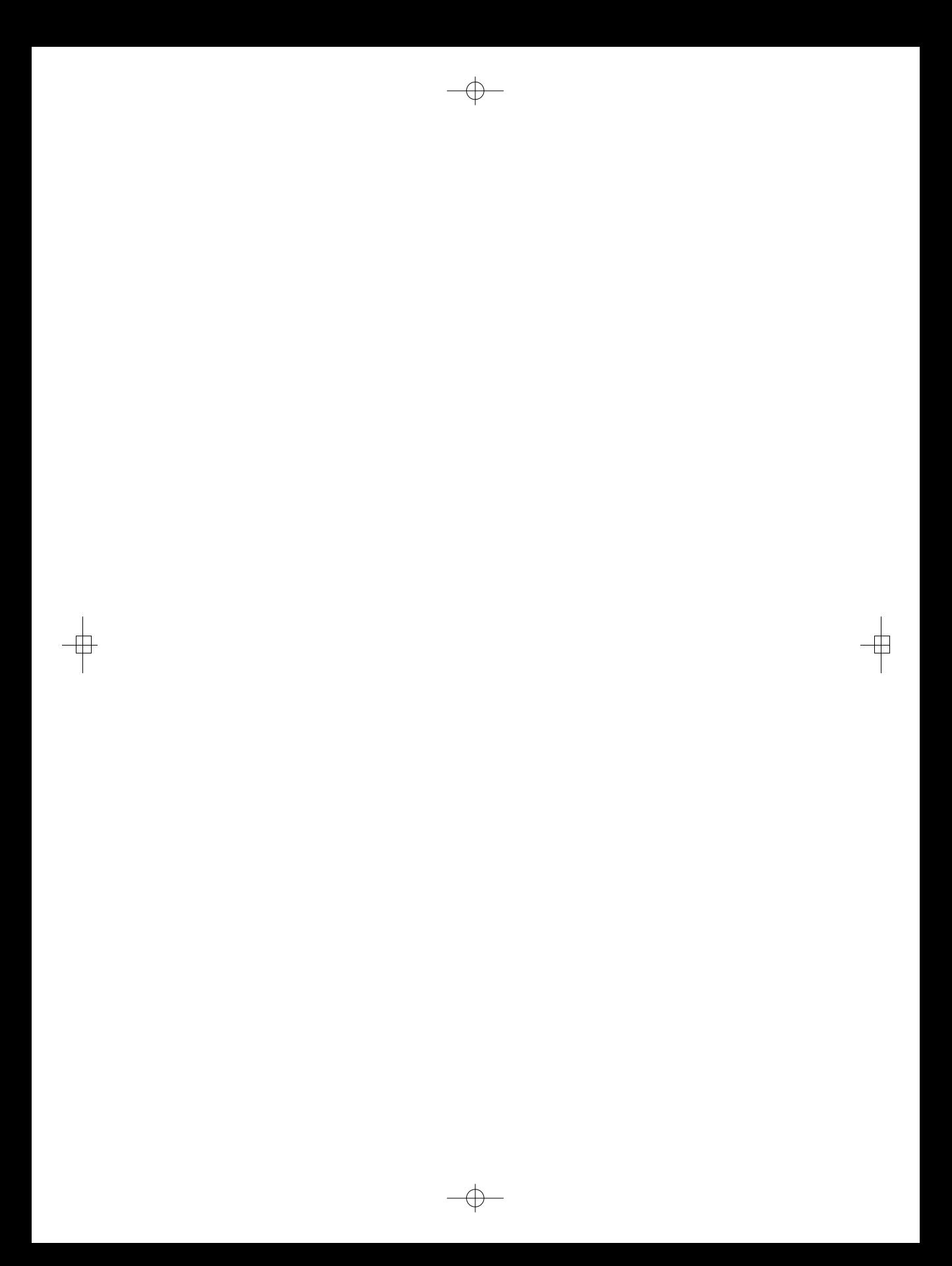

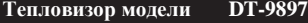

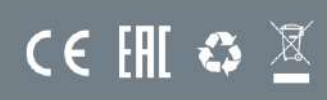

**Ред. 190903**